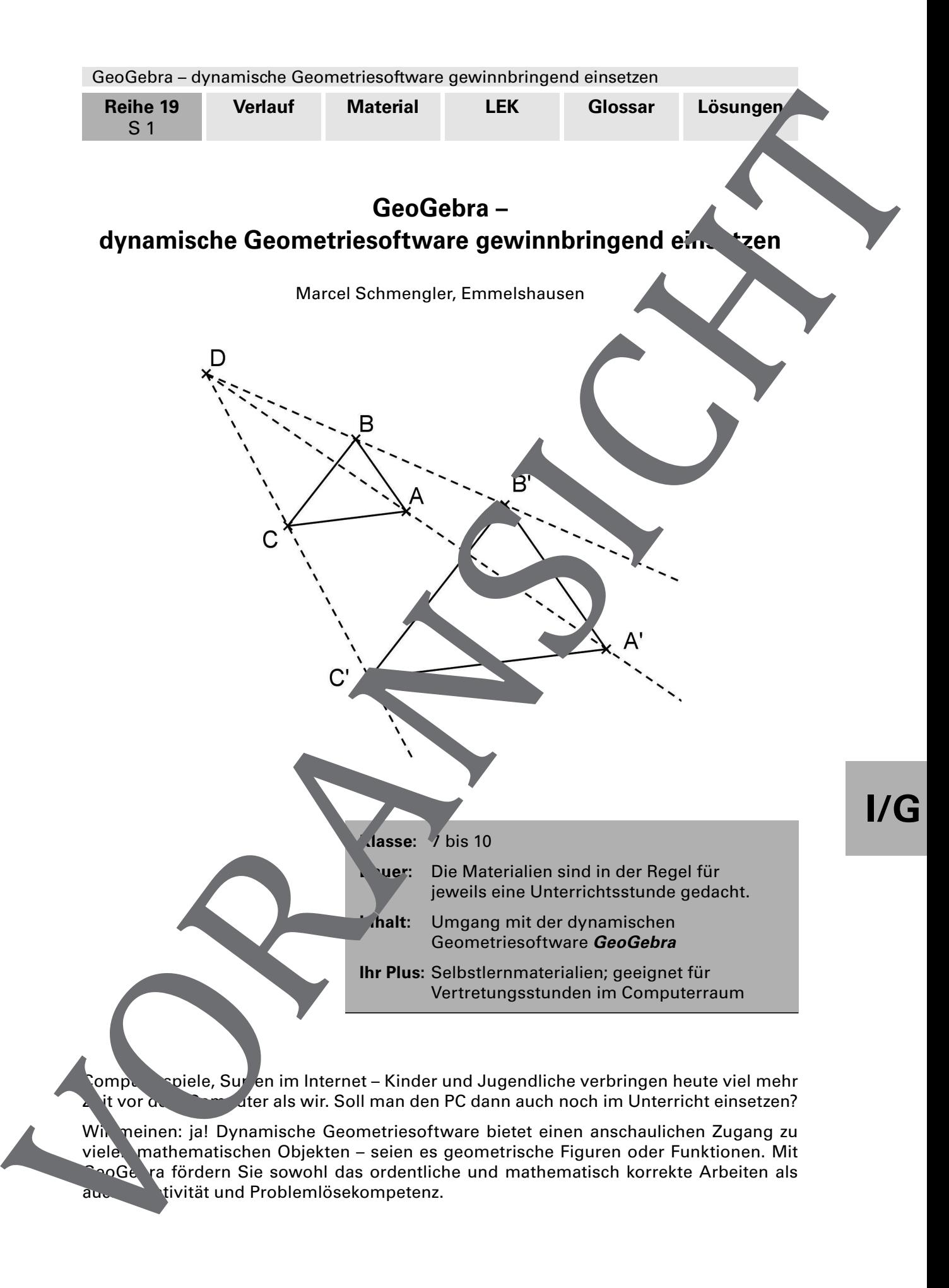

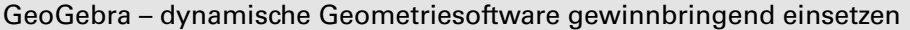

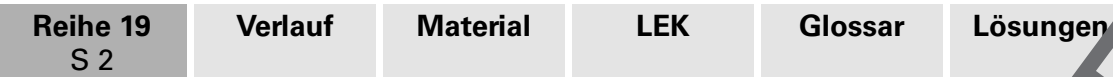

# **Didaktisch-methodische Hinweise**

Die Lehrpläne vieler Bundesländer fordern den Einsatz des Computers im Mathematikunterricht. Für die dynamische Geometriesoftware GeoGebra spricht, dass

- man das Programm intuitiv bedienen kann. Die Funktion der Befehle erschließt sich den Schülern auf visuellem Wege (über die Symbolleiste) bzw. durch Ausprobieren.
- Sie GeoGebra kostenlos herunterladen können (http://www.geogebra.org/cms
- sich mit GeoGebra eine Vielzahl von Kompetenzen fördern sst.
- Sie GeoGebra in vielen Themenbereichen einsetzen können, also nicht nur in der Geometrie, sondern auch in der Algebra.

### **Beispiele für Einsatzmöglichkeiten von GeoGebra**

#### Geometrie:

Eine Achsenspiegelung oder zentrische Streckung ausführen

Mit GeoGebra lassen sich die Eigenschaften geometrie Abbildungen erarbeiten.

#### Algebra:

Funktionen darstellen, Gleichungssysteme grafisch lösen, Kurvendiskussionen durchführen, Integrale berechnen

Mit GeoGebra lässt sich eine Lösung, die man mit Papier und Bleistift ermittelt hat, leicht kontrollieren.

#### Einen abwechslungsreichen Warricht gestalte

Der Einsatz von Computern im Unterrichte in der gute Möglichkeit, einen für die Schüler abwechslungsreichen und motivierenden unterricht zu halten. Dabei müssen Sie allerdings darauf achten, dass Sie die Mender nicht überfordern, sonst kommt schnell Frust auf und die anfängliche Motivation schwenkt in unproduktive Spielerei um.

#### **Ablauf**

Gehen Sie mit Ingelse is der Klasse in dem Computerraum. Lassen Sie jeweils zwei Schüler vor einem Computer and Ten. Die Materialien sind für das **Selbststudium** konzipiert. Sie als Lehrlandsten sich aber im Großen und tehen für Fragen beratend zur Verfügung, halten sich aber im Großen und Ganz n im H<sub>inter</sub> vrund. The state of the control of the control of the control of the control of the control of the control of the control of the control of the control of the control of the control of the control of the control of the control of

Zun Kennenlernen von GeoGebra lassen sich die Aufgaben für die unteren Klassen natunich auch mit älteren Schülern durchführen. Der Umgang mit dem Programm wird dadurch gut geschult

### **Kontextorientierter Unterricht mit GeoGebra**

Bei dem Arbeitsblatt M 8 zu den linearen Funktionen benötigen die Schüler das Programm **cht, Lerleichtert die Arbeit aber. Das Arbeitsblatt M 12 zu den beschleunigten Bewe**gungen zigt, dass Sie GeoGebra auch im Hinblick auf einen kontextorientierten Unterricht verwenden können.

Auch für **Vertretungsstunden** im Computerraum eignet sich das Material.

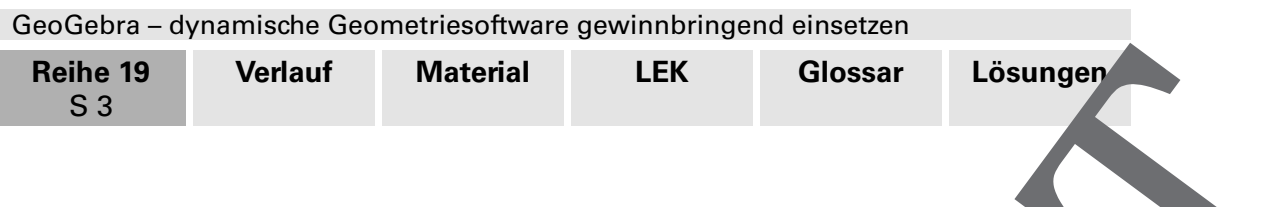

# **Bezug zu den Bildungsstandards der Kultusministerkonferenz**

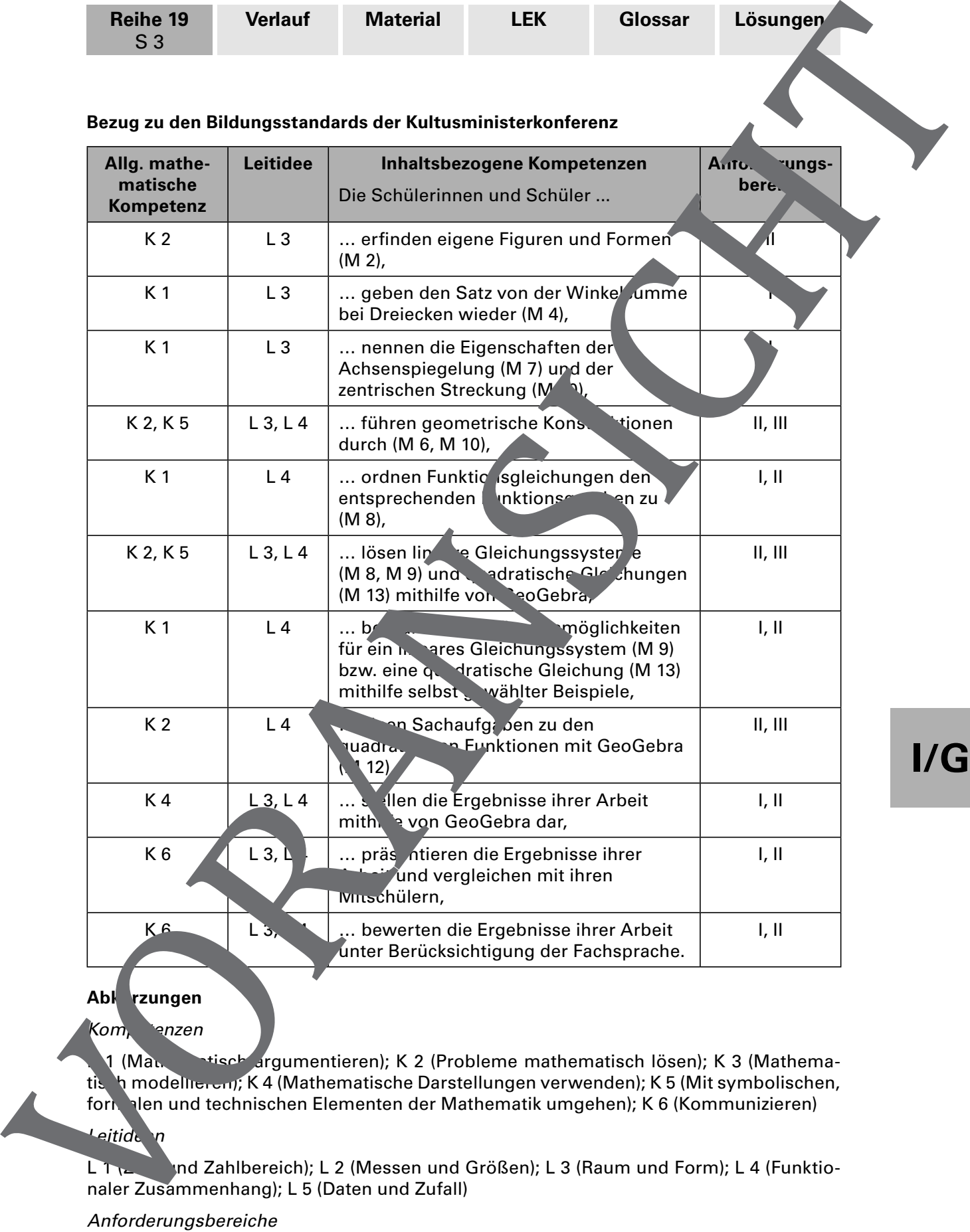

**I/G**

### Abk rzungen

Kom, enzen

(Mathematisch argumentieren); K 2 (Probleme mathematisch lösen); K 3 (Mathematisch modellieren); K 4 (Mathematische Darstellungen verwenden); K 5 (Mit symbolischen, formalen und technischen Elementen der Mathematik umgehen); K 6 (Kommunizieren)

# Leitide n

L 1 (2008) und Zahlbereich); L 2 (Messen und Größen); L 3 (Raum und Form); L 4 (Funktionaler Zusammenhang); L 5 (Daten und Zufall)

### Anforderungsbereiche

I Reproduzieren; II Zusammenhänge herstellen; III Verallgemeinern und Reflektieren

GeoGebra – dynamische Geometriesoftware gewinnbringend einsetzen

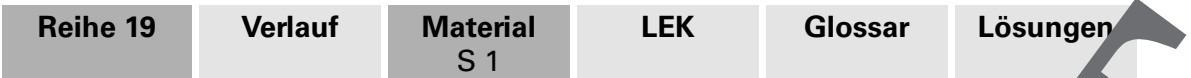

# **M 1 Erste Schritte – Koordinatengitter und Symbolleiste**

Bei jedem Start des Programms GeoGebra erscheint auf dem Bildschirnfenster ein Kou dinatensystem ohne Gitterlinien. Um dir die Arbeit mit GeoGebra zu entern, eine an mache als Erstes die Gitterlinien sichtbar.

### **So geht's**

Du findest den Punkt Koordinatengitter im Menü Ansicht (2. Punkt von oben).

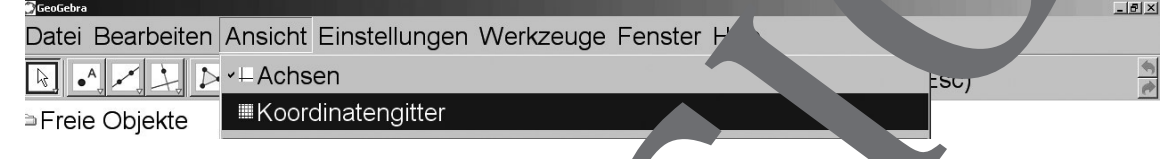

Alternativ kannst du auf dem Zeichenblatt ein**na Rechtsklick** machen und anschließend auf **Koordinatengitter** klicken.

## **Die verschiedenen Elemente von GeoGebra**

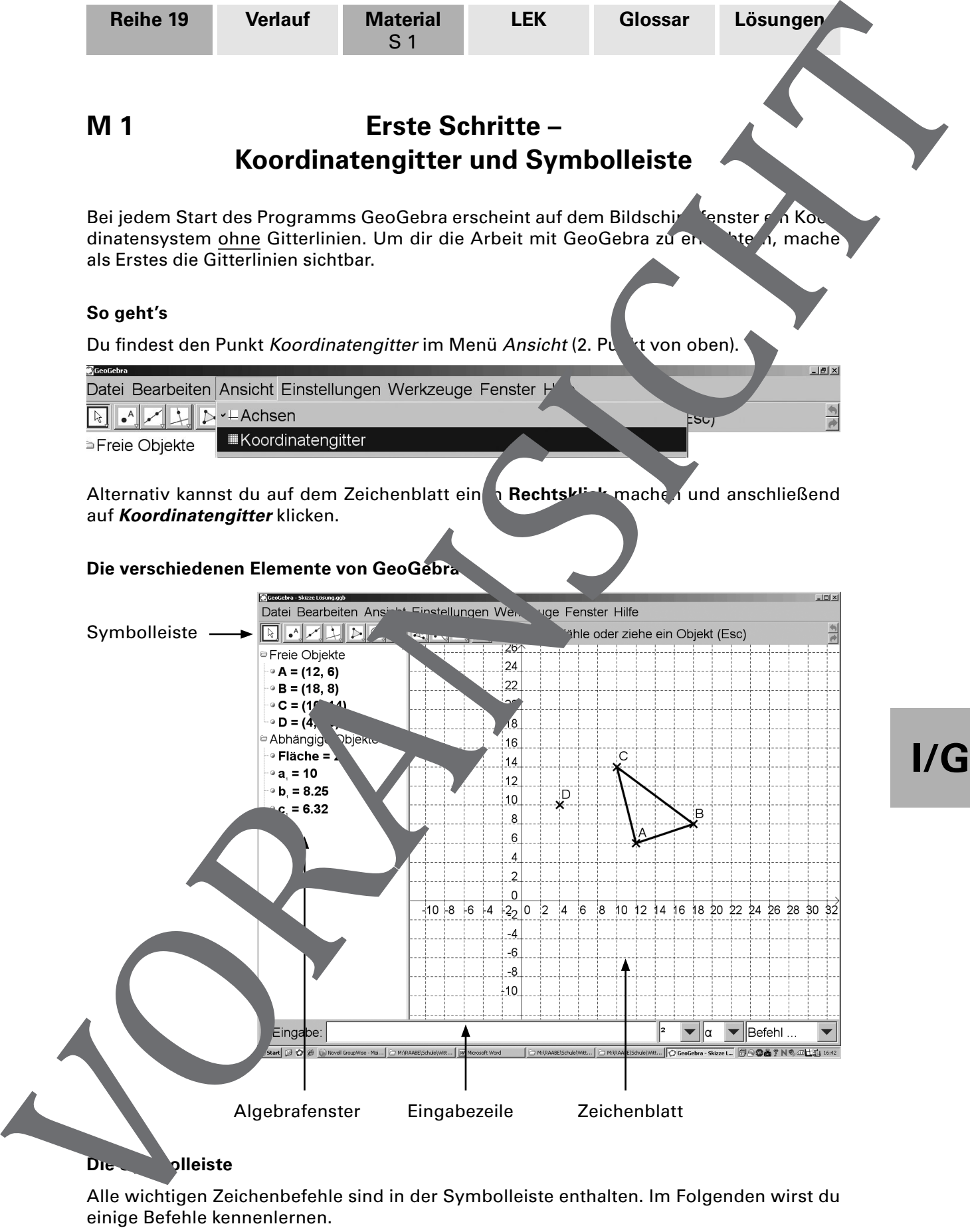

Alle wichtigen Zeichenbefehle sind in der Symbolleiste enthalten. Im Folgenden wirst du einige Befehle kennenlernen.

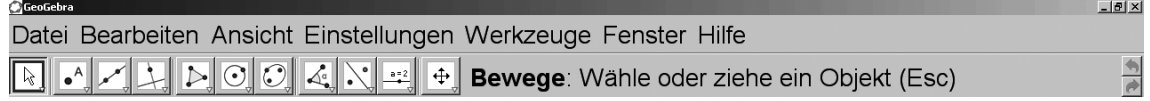

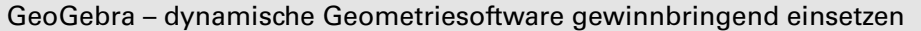

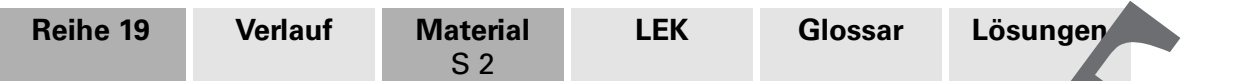

# **M 2 Figuren und Formen – mit GeoGebra zeichnen**

Mit GeoGebra kannst du schöne, aber auch lustige Figuren und Formen erstellen.

### **So geht's: Punkte und Strecken**

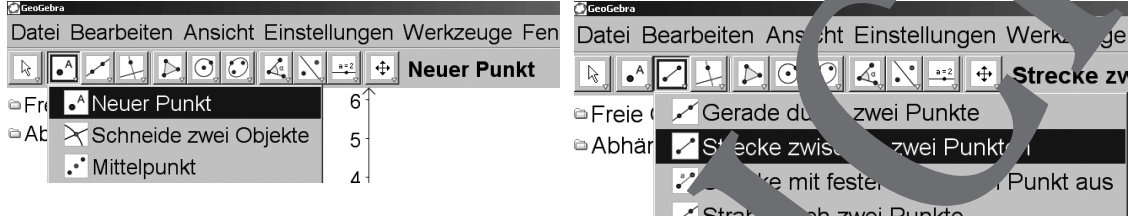

Mit dem Befehl Neuer Punkt kannst du Punkte und mit dem Befenter **\*recke zwischen zwei** Punkten Strecken zeichnen. Klicke auf die jewei<sup>lig</sup>ge Schaltfläche. Danach kannst du durch einen Klick mit der Maus auf dem Zeichenblatt beiner beliebten Stelle im Koordinatensystem einen Punkt bzw. eine Strecke erzeugen.

### **Aufgabe 1**

Trage die folgenden Punkte in das Koordinatensystem von GeoGebra ein: A(2|1), B(6|1),  $C(6|5)$ , D(2|5), E(4|8). Verbinde die Punkte son, dir bekannte Figur entsteht.

### **Aufgabe 2**

**I/G**

Zeichne folgende Figur mit GeoGebra.

# **Aufgabe 3**

Übertrage die folgenden Strecken auf das Ze zhenblatt von GeoGebra. Ergänze sie zu einem achsensymmetrischen Bild.

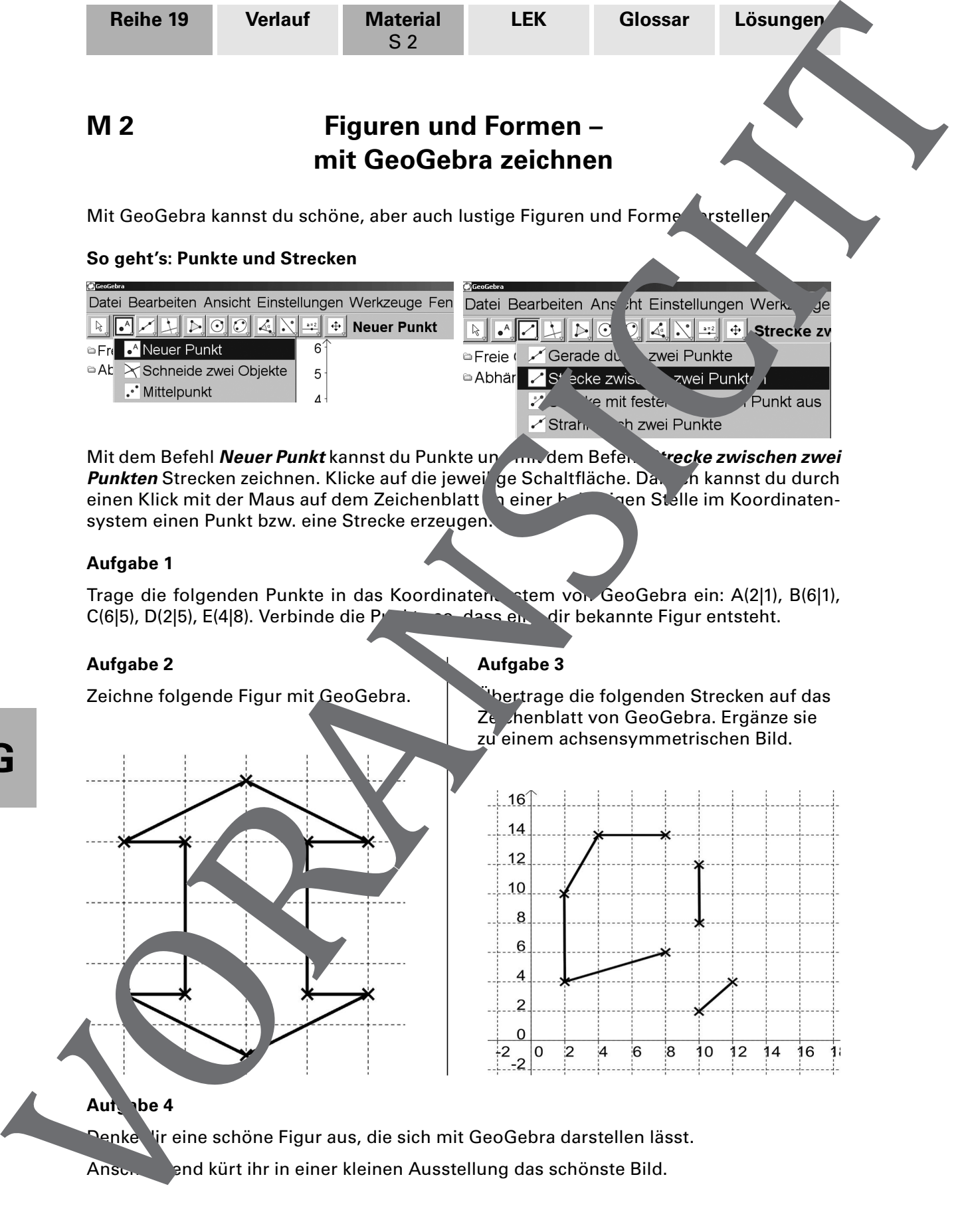

Aut be 4

Denke lir eine schöne Figur aus, die sich mit GeoGebra darstellen lässt.

Anschliebend kürt ihr in einer kleinen Ausstellung das schönste Bild.

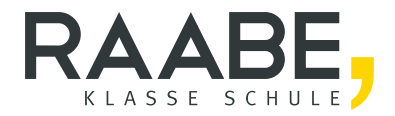

# Sie wollen mehr für Ihr Fach? Bekommen Sie: Ganz einfach zum Download im RAABE Webshop.

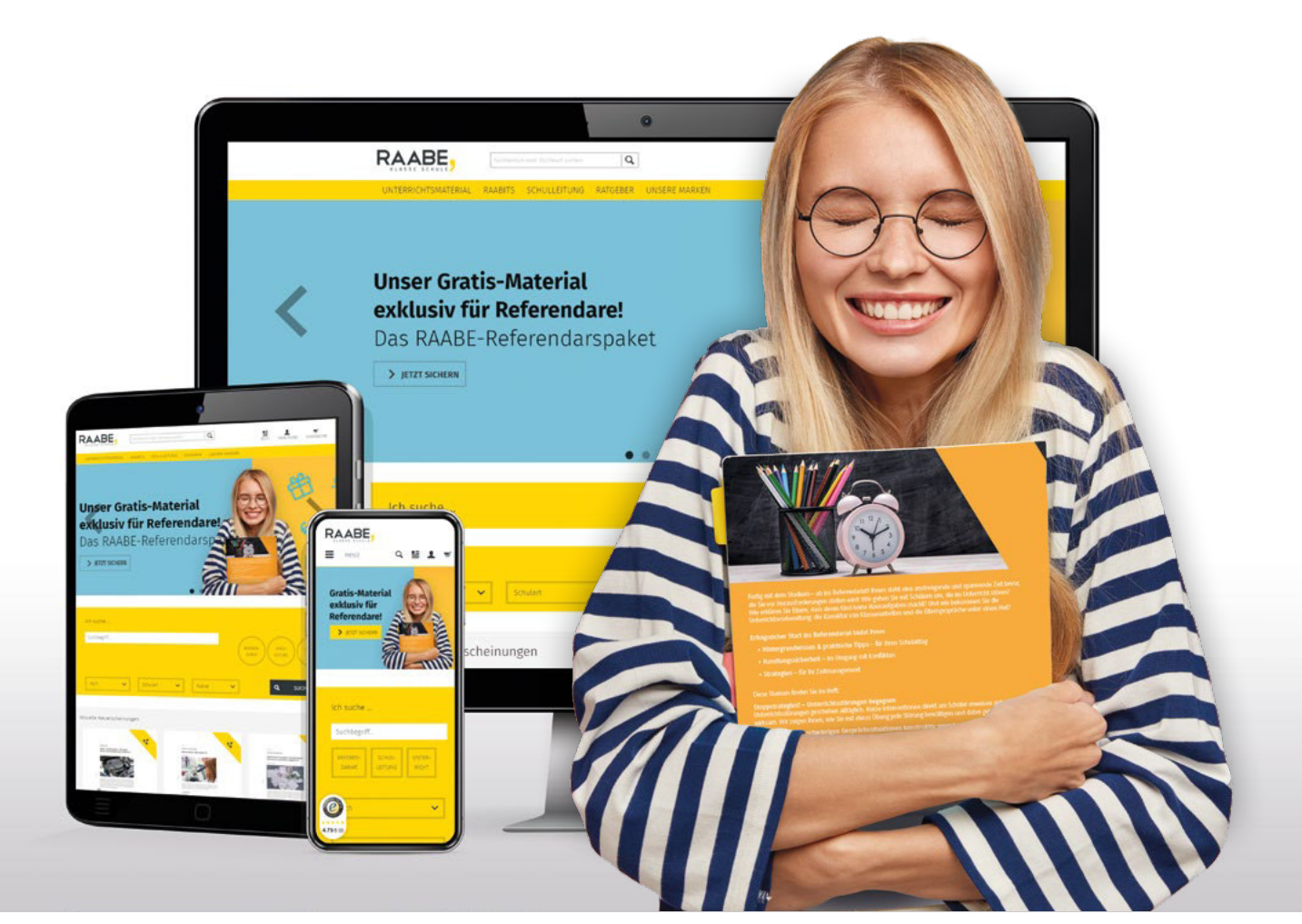

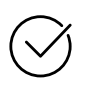

Über 4.000 Unterrichtseinheiten sofort zum Download verfügber

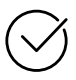

# Exklusive Vorteile für Abonnent\*innen

- 20% Rabatt auf alle Materialien für Ihr bereits abonniertes Fach
- 10% Rabatt auf weitere Grundwerke

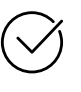

Sichere Zahlung per Rechnung, PayPal & Kreditkarte

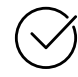

Käuferschutz mit Trusted Shops

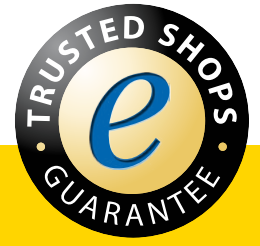

Jetzt entdecken: www.raabe.de